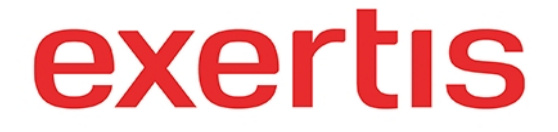

 **Address:** M50 Business Park, Ballymount Road Upper, D12 T4C2, Dublin, Ireland, Registration number: 73204

**Phone:** + 353 1 408 7171

 **Email:** websupport@exertis.com

 **Internet:** www.exertis.ie

## **Managing User Account**

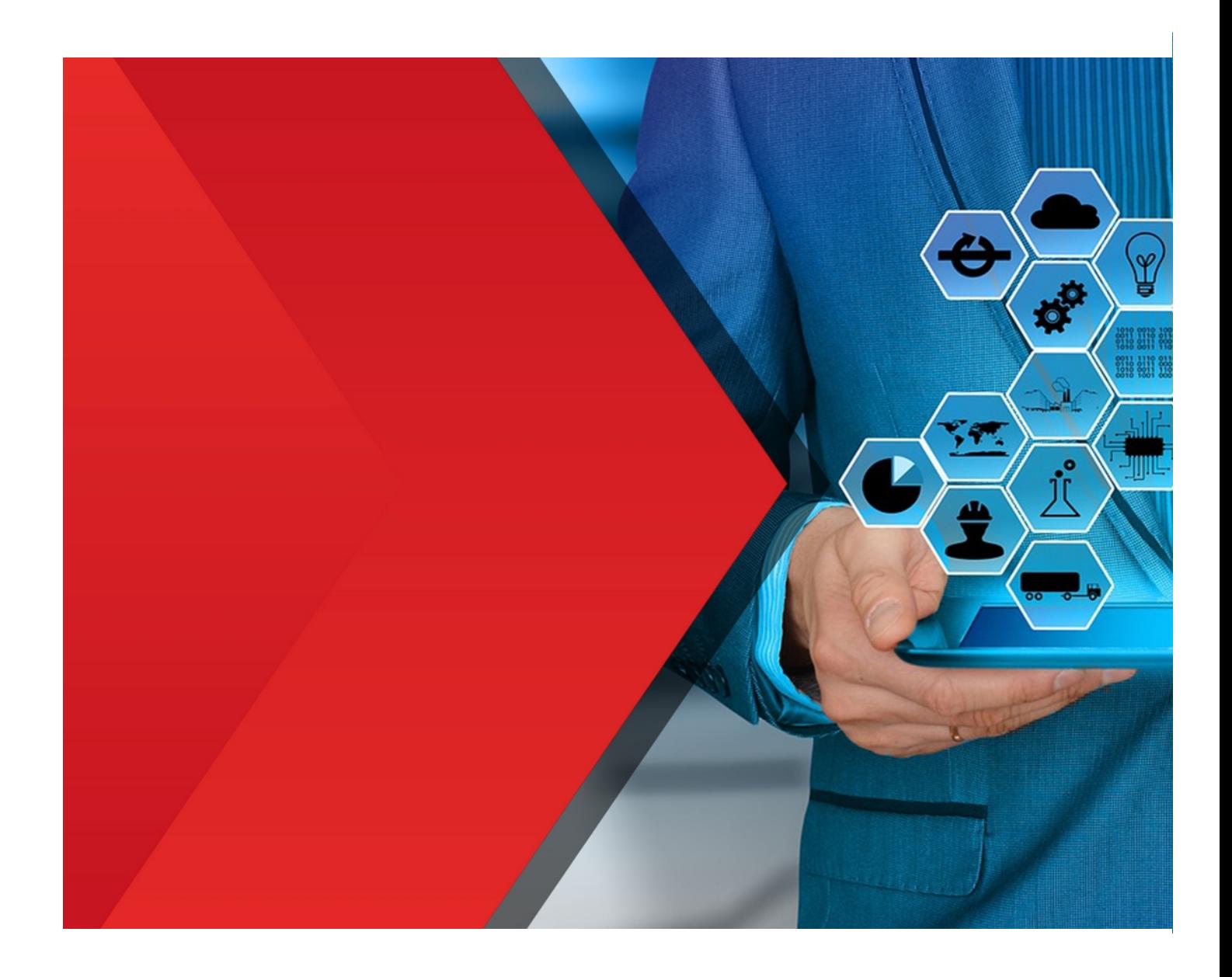

After you logged in to your account you can choose the required option in the left menu and manage the required area. If you click on Favourites tab you can view your existing favourites by clickin on View link or create a new list by clicking on the corresponding button and add them in the pop up window.

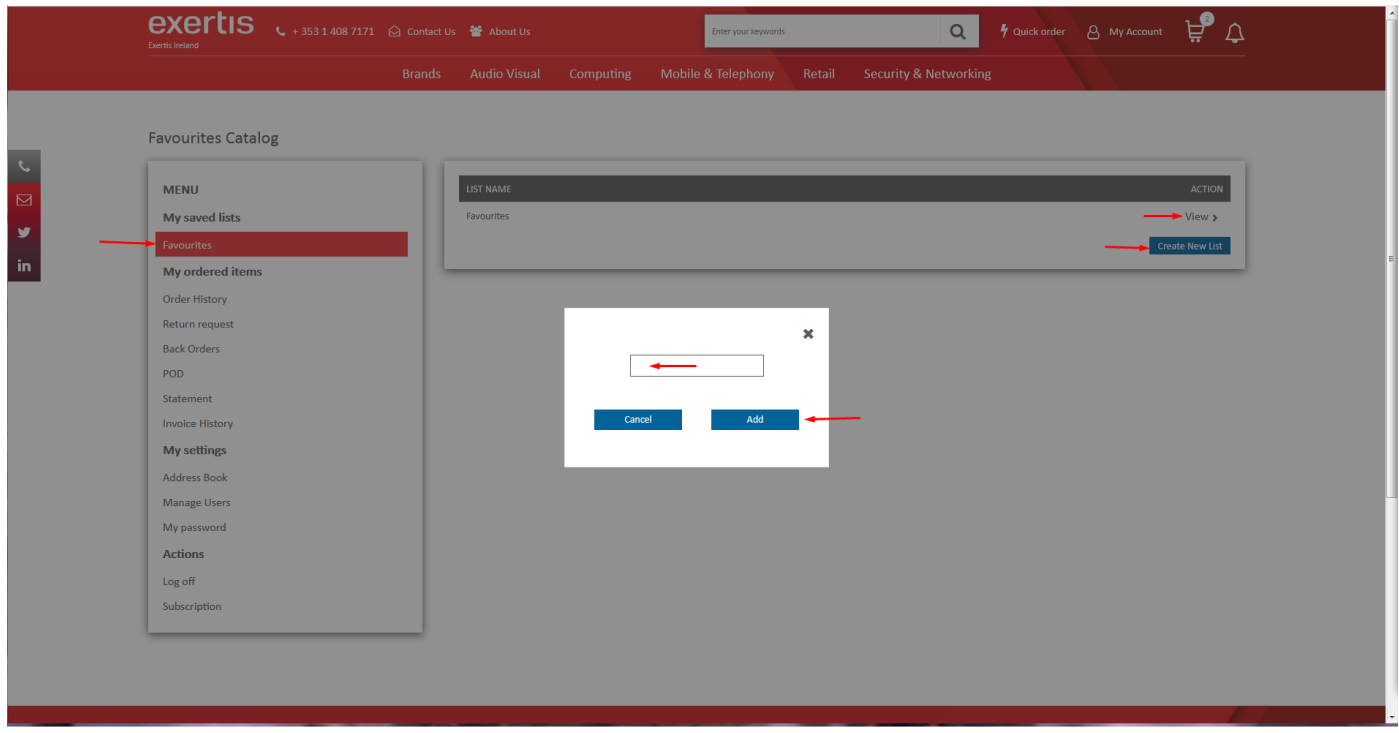

If you click on **Order History** tab you can view the information about your orders, **search** for the required order using the **filters**, **export** or **print** your orders by clicking on the corresponding icons as well as **reorder** or **view** the required order **further** by clicking on the corresponding buttons.

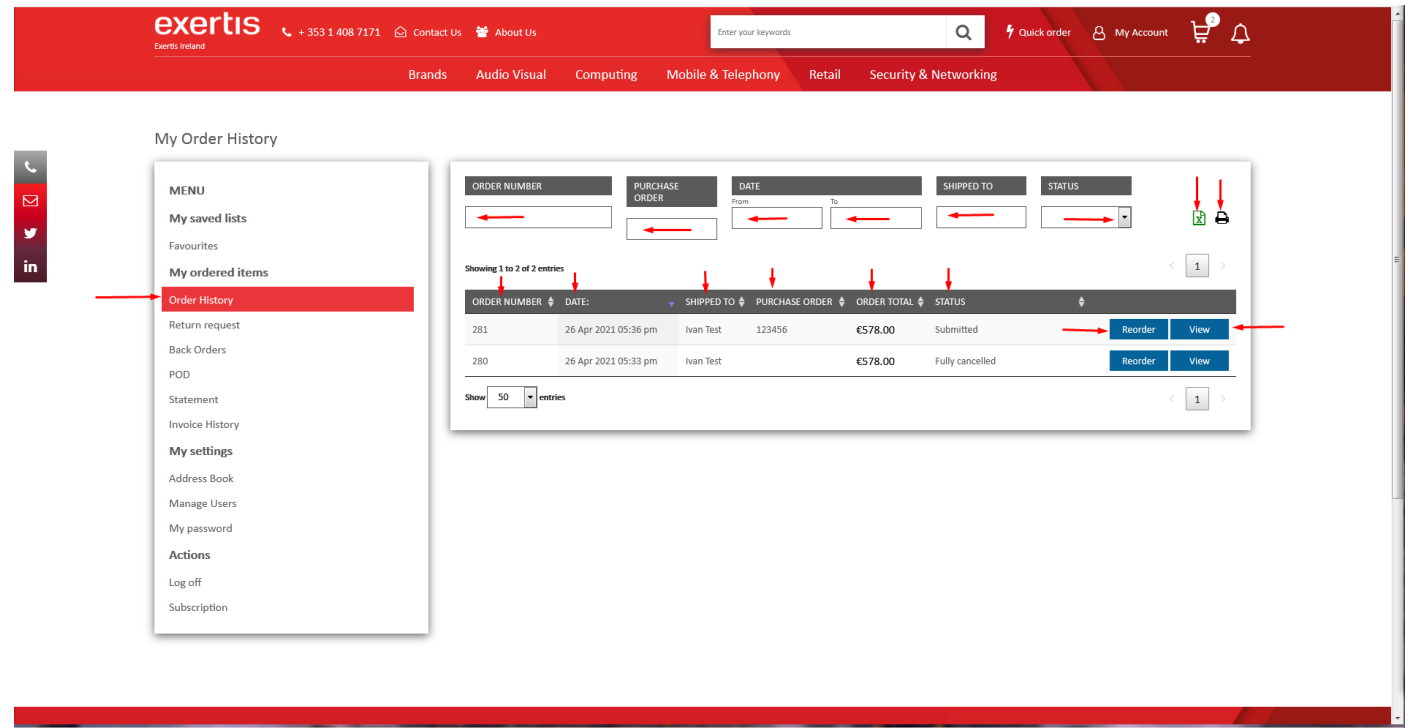

If you click on **Reorder** button you will be offered to continue further.

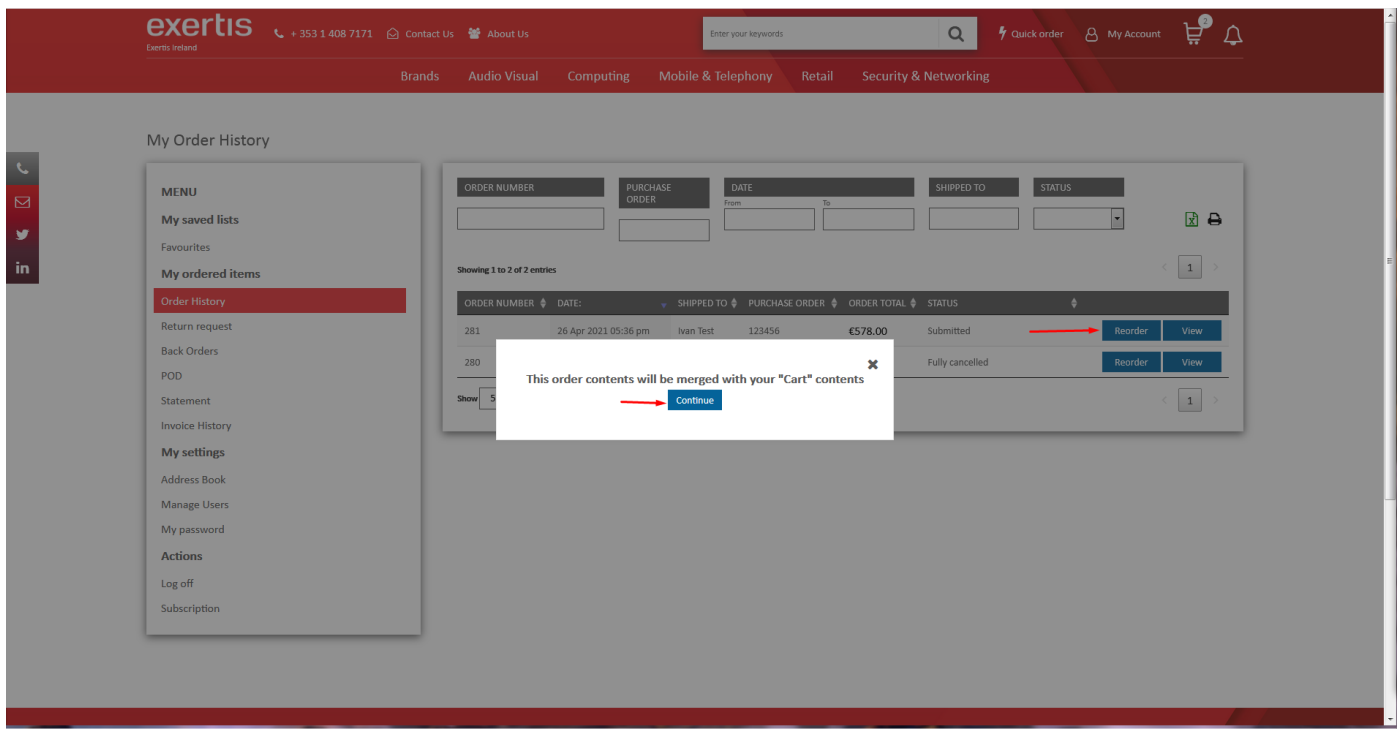

If you click on **View** button you will see the details of your order. You can **cancel** or **reorder** this order by clicking on the corresponding buttons as well as **add to cart** or **cancel** a product in this order by clicking on the corresponding buttons.

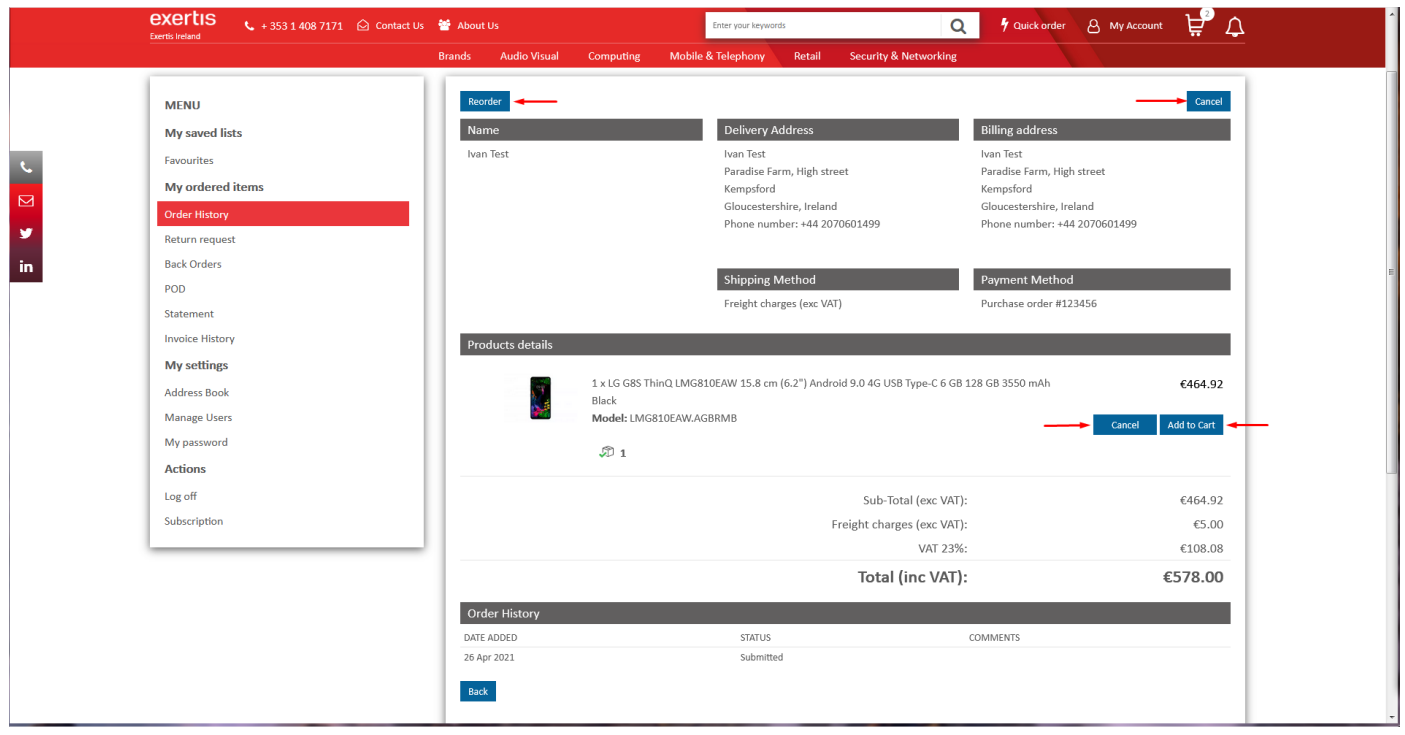

If you click on **Return request** tab you can submit the **returns request form** as well as **download** it by clicking on the corresponding button.

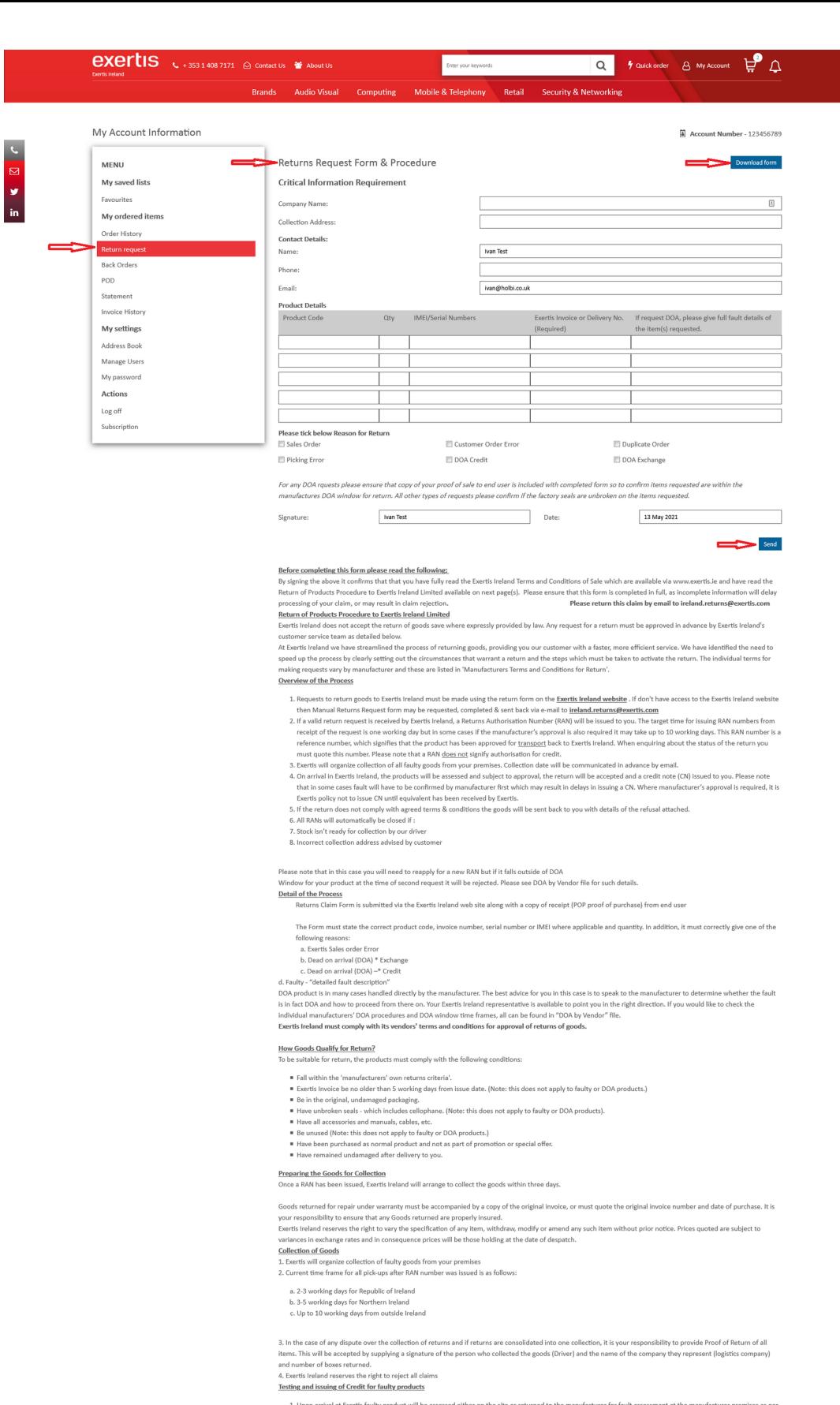

1. Upon arrival at Exerts fashly product will be assessed either on the site or returned to the manufacturer for fault assessment at the manufacture premises as per<br>2. Exerts und make every effect to assess all returns as

- 
- 

If you have any questions about the Returns Procedure, please contact any member of the Returns Team at: e-mail **ireland.returns@exertis.com** or, PH: (01) 408 7171.

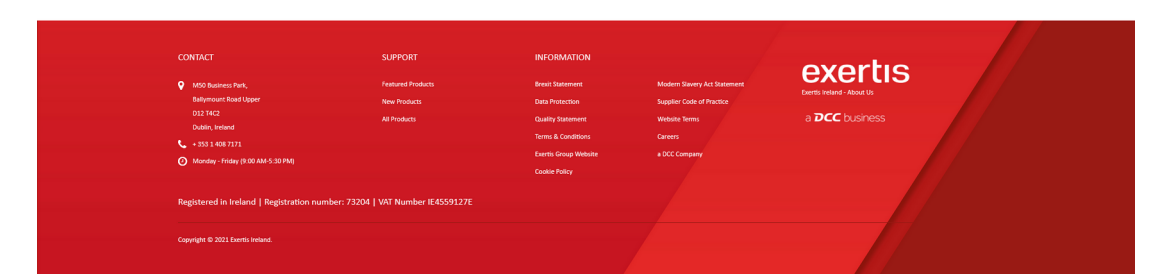

If you click on **Back Orders** tab you can view the information about your back orders, **search** for the required back order using the **filters**, **export** or **print** your back orders by clicking on the corresponding icons.

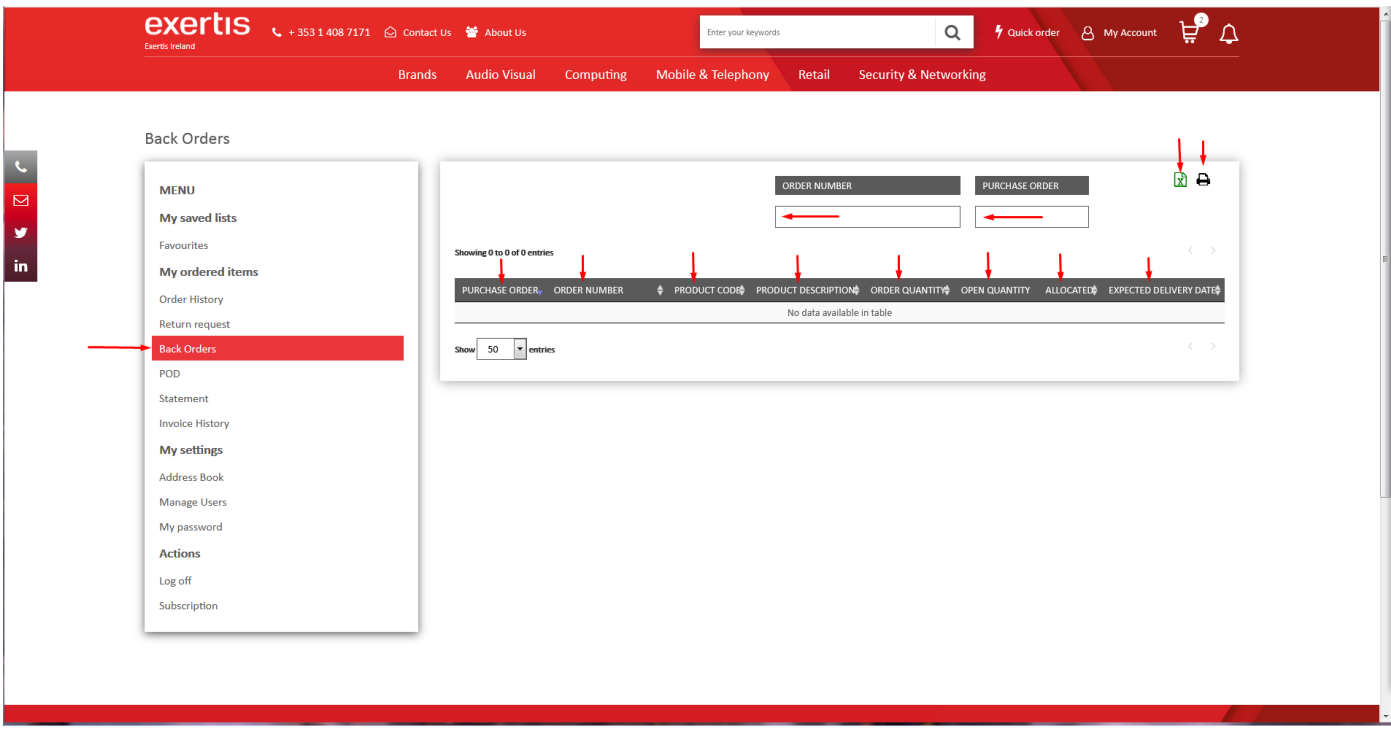

If you click on **POD** tab and once you make any **purchases** you will see the corresponding information there.

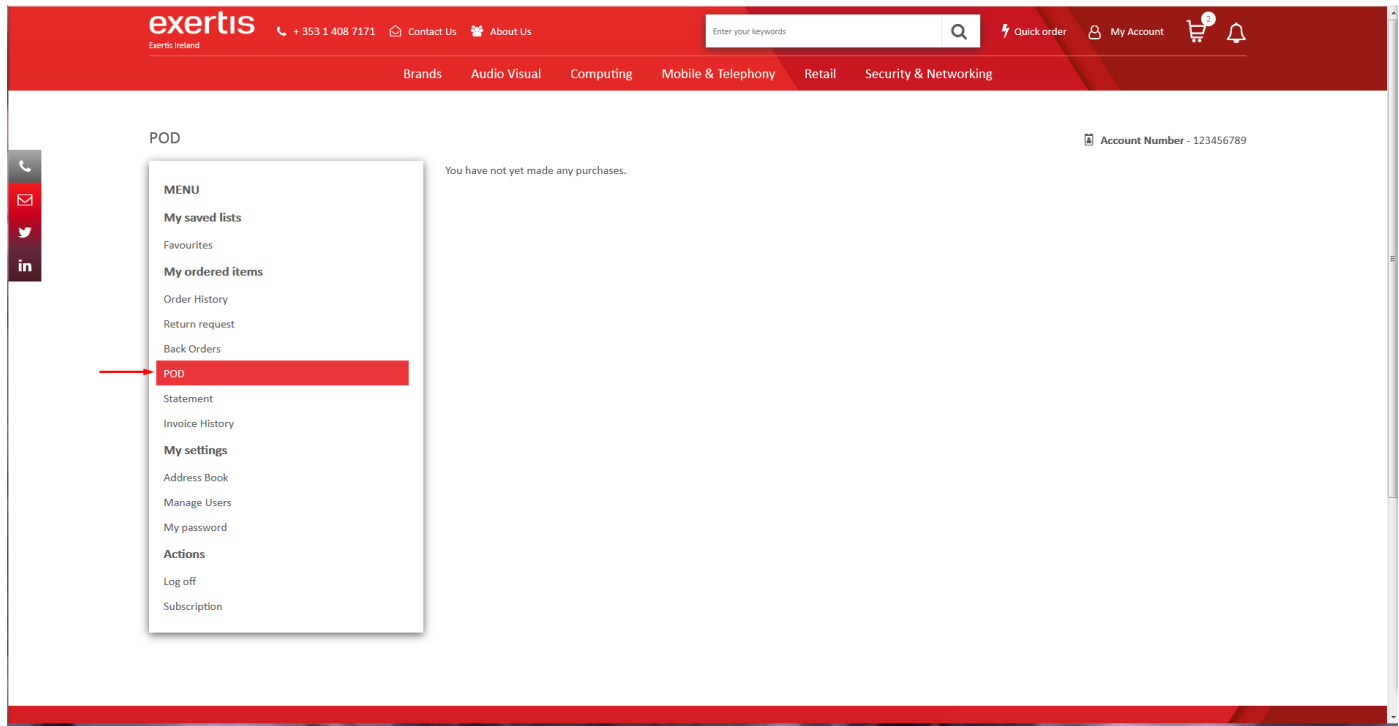

If you click on **Statement** tab you can view the information about your statements.

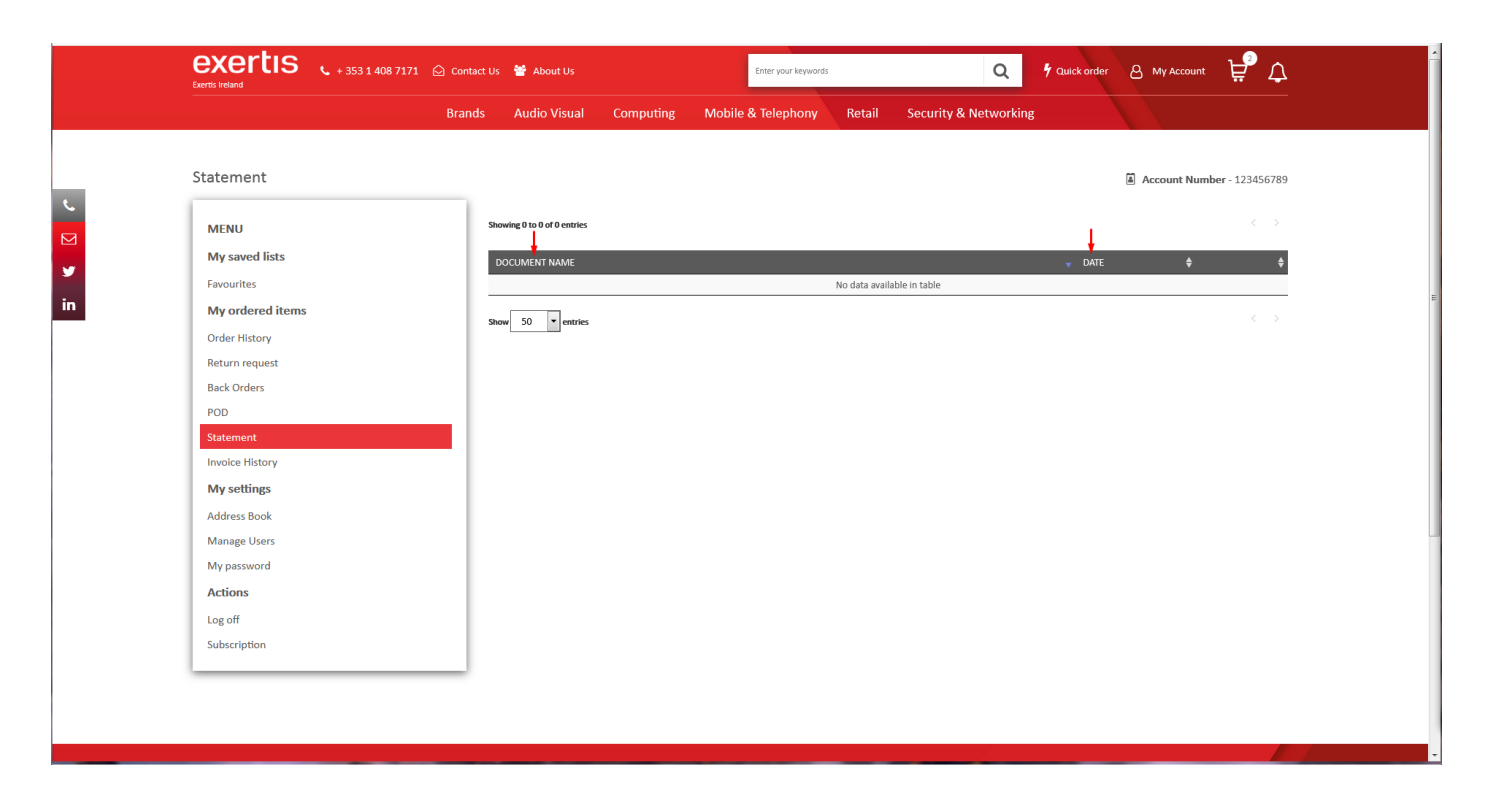

If you click on **Invoice History** tab and once you make any **purchases** you will see the corresponding information there.

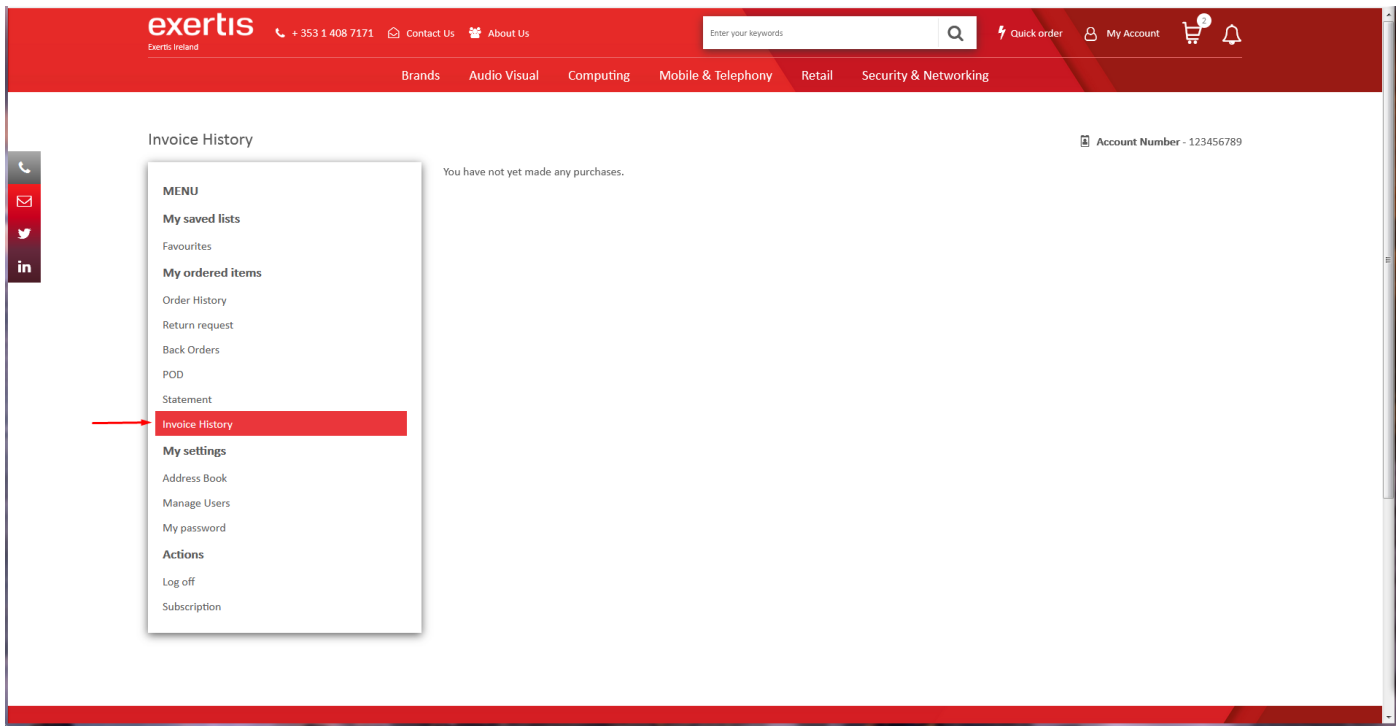

If you click on **Address Book** you can view your address information as well as see **how** this address is used by pointing the mouse to information icon.

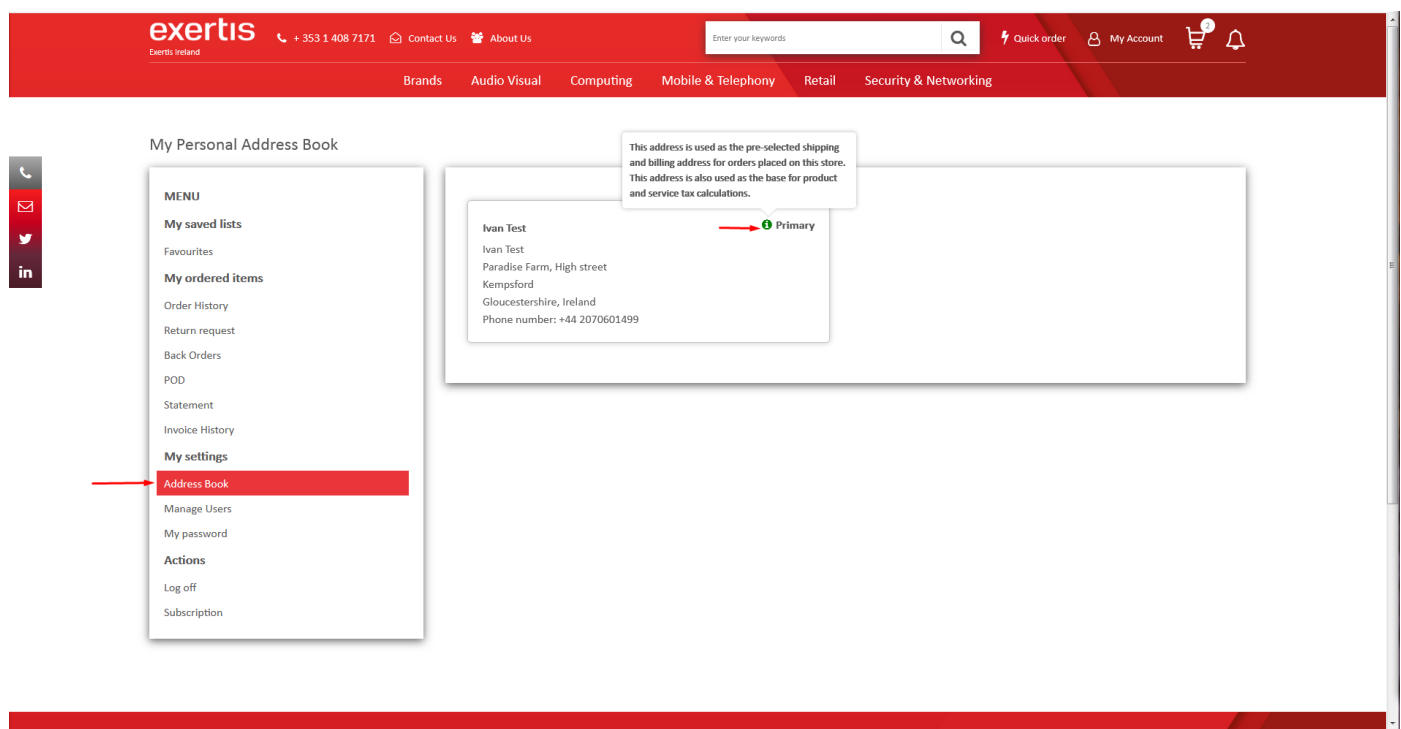

If you click on **Manage Users** tab you can **view** or **update** the information in the fields as well as manage **multi login emails** functionality by filling in the fields, checking the boxes and clicking on the buttons (information **tips** are also available to clarify the option).

**Note: Multi login emails** functionality will be available **only after** it is switched **on** by your administrator in the admin area.

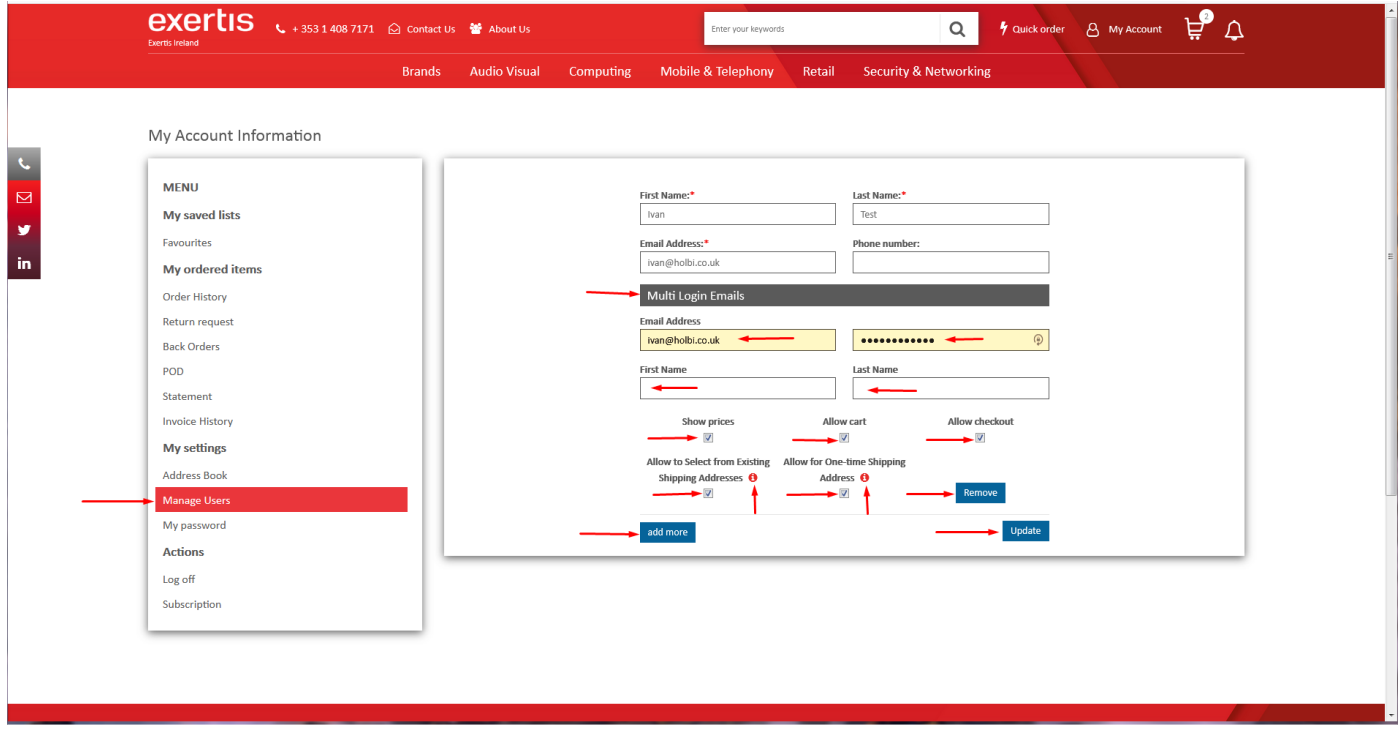

If you click on **My password** tab you can **reset** your password.

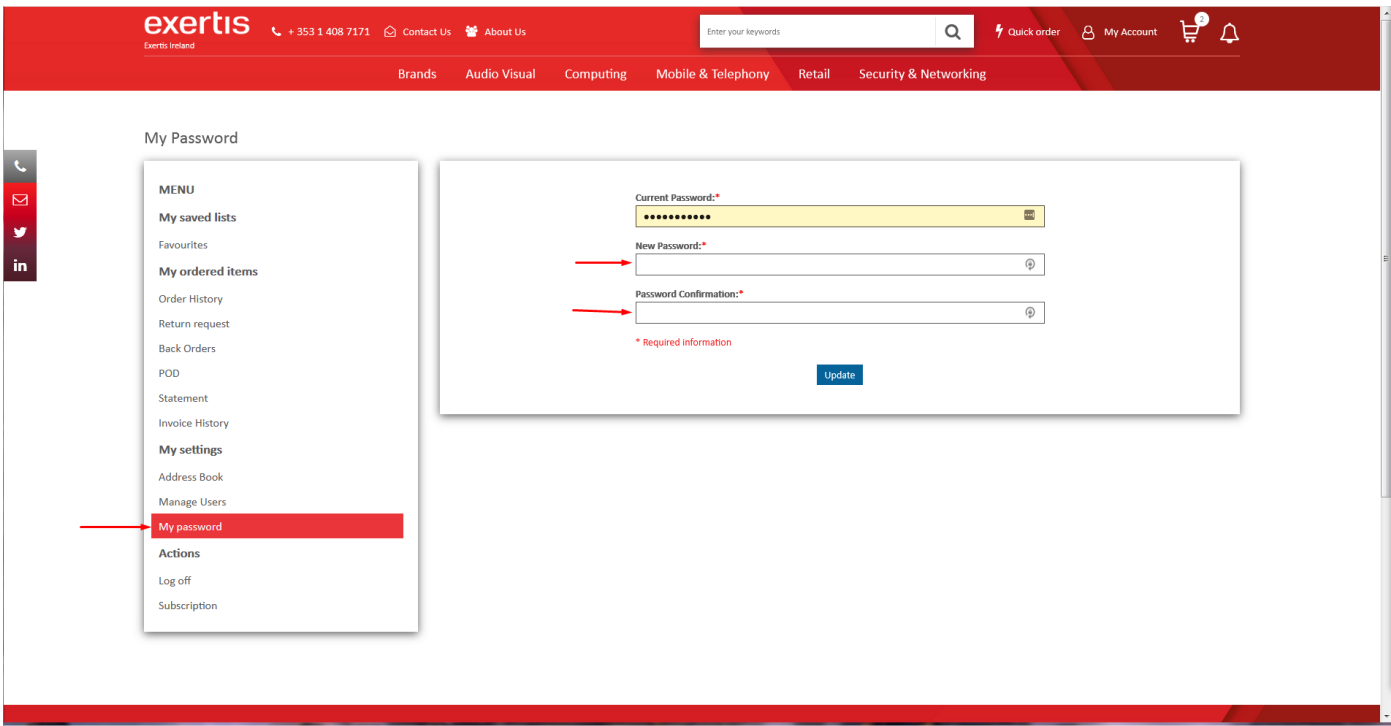

If you click on **Log off** tab you will log off from your account.

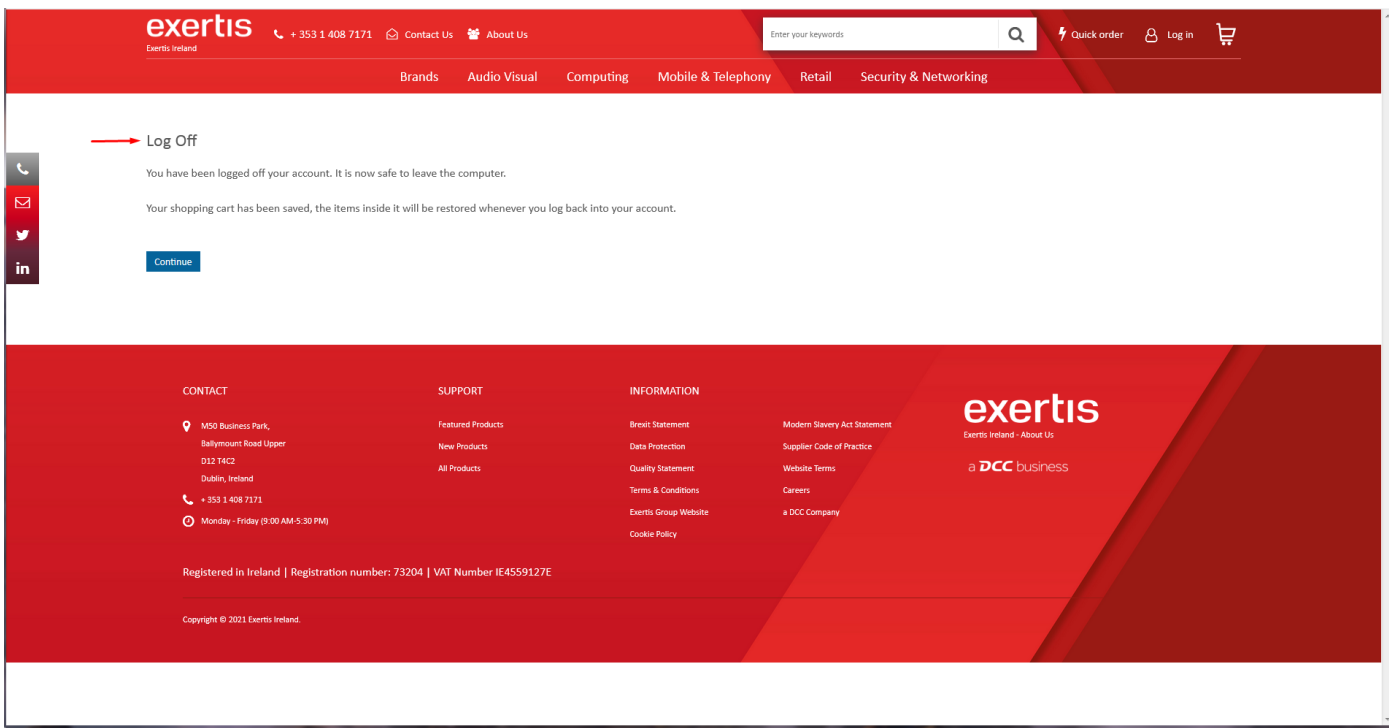

If you click on **Subscription** tab you can **subscribe** to the certain information you would like to receive by switching **on** the switches next to the required options. You can also view the **Privacy statement** by clicking on the corresponding link.

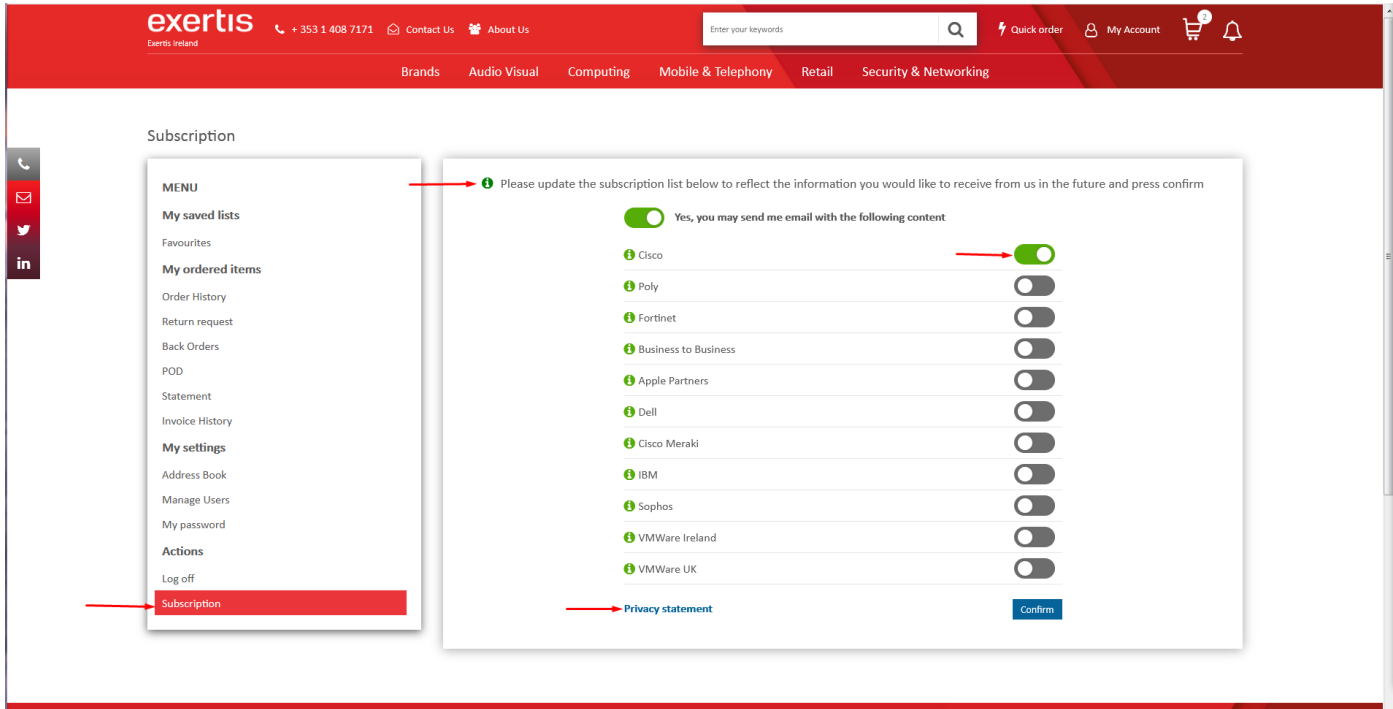